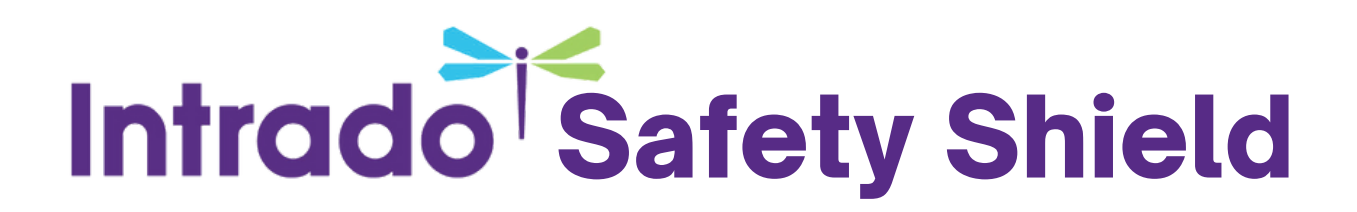

## Step 1: Connect & sign in.

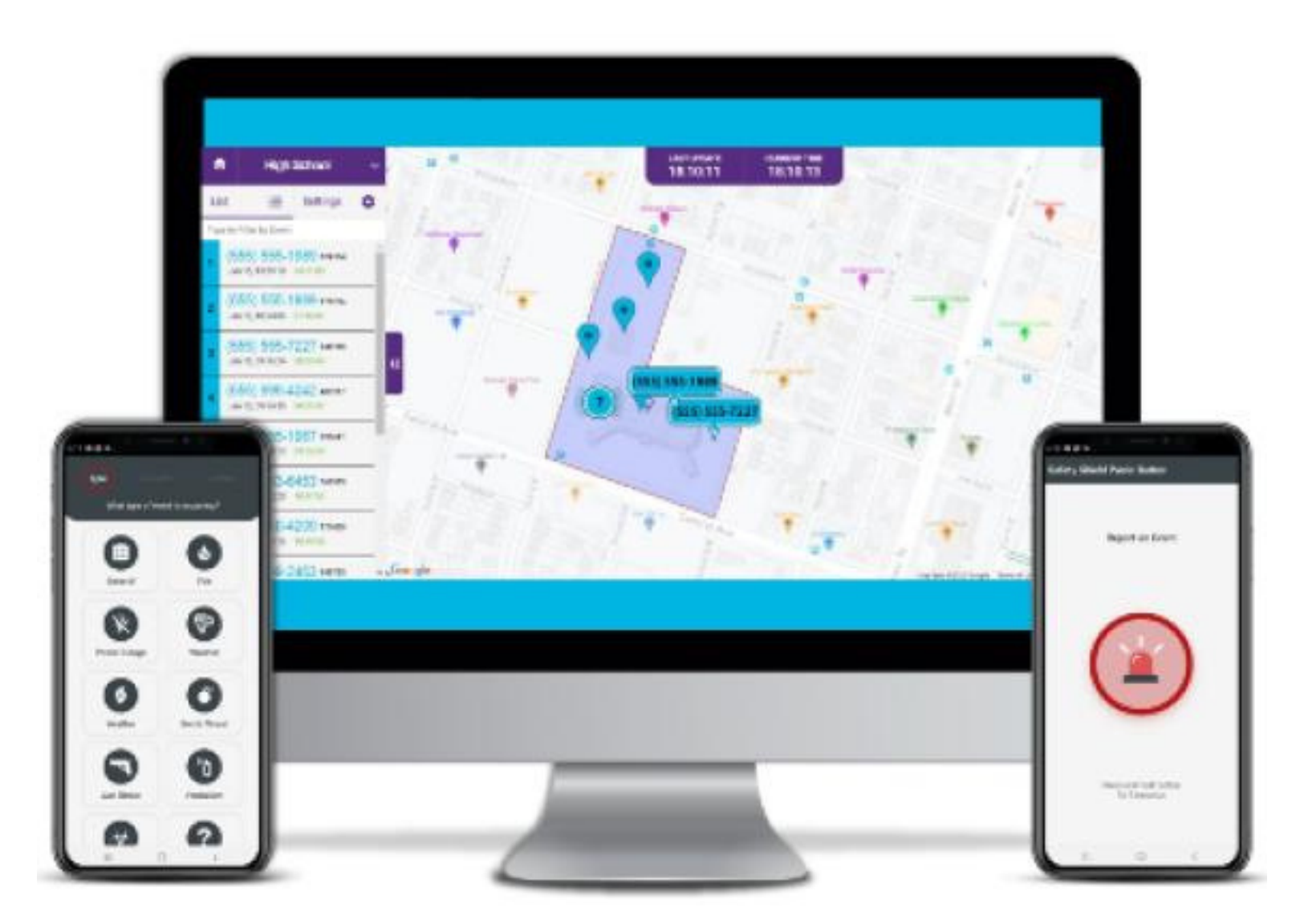

## You'll need:

- **Your mobile device 1.**
- **Your school email address 2.**
- **Your school email password 3.**

## Intrado Safety Shield

**Part I**

- **Open the network setting on your mobile 1. device**
- **Locate the Safety Shield network 2.**
- **Connect to it using the following 3. password:** B-pc170!
- **After connecting, open your device's app 4. store and search for Intrado Safety Shield. (App pictured right)**
- **Install the app. 5.**

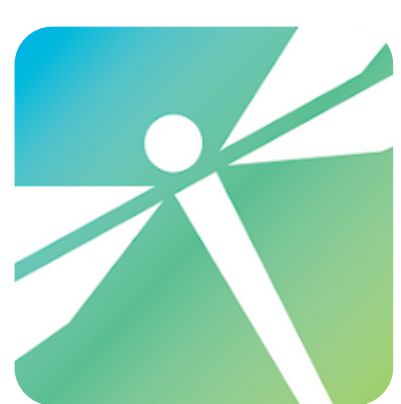

**Part II**

- **Open the newly installed app 1.**
- **Sign in using your school email address 2.**
- **Follow password prompts to set up your 3.password.**